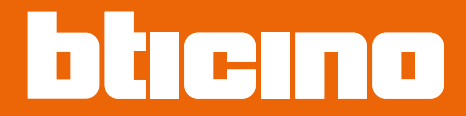

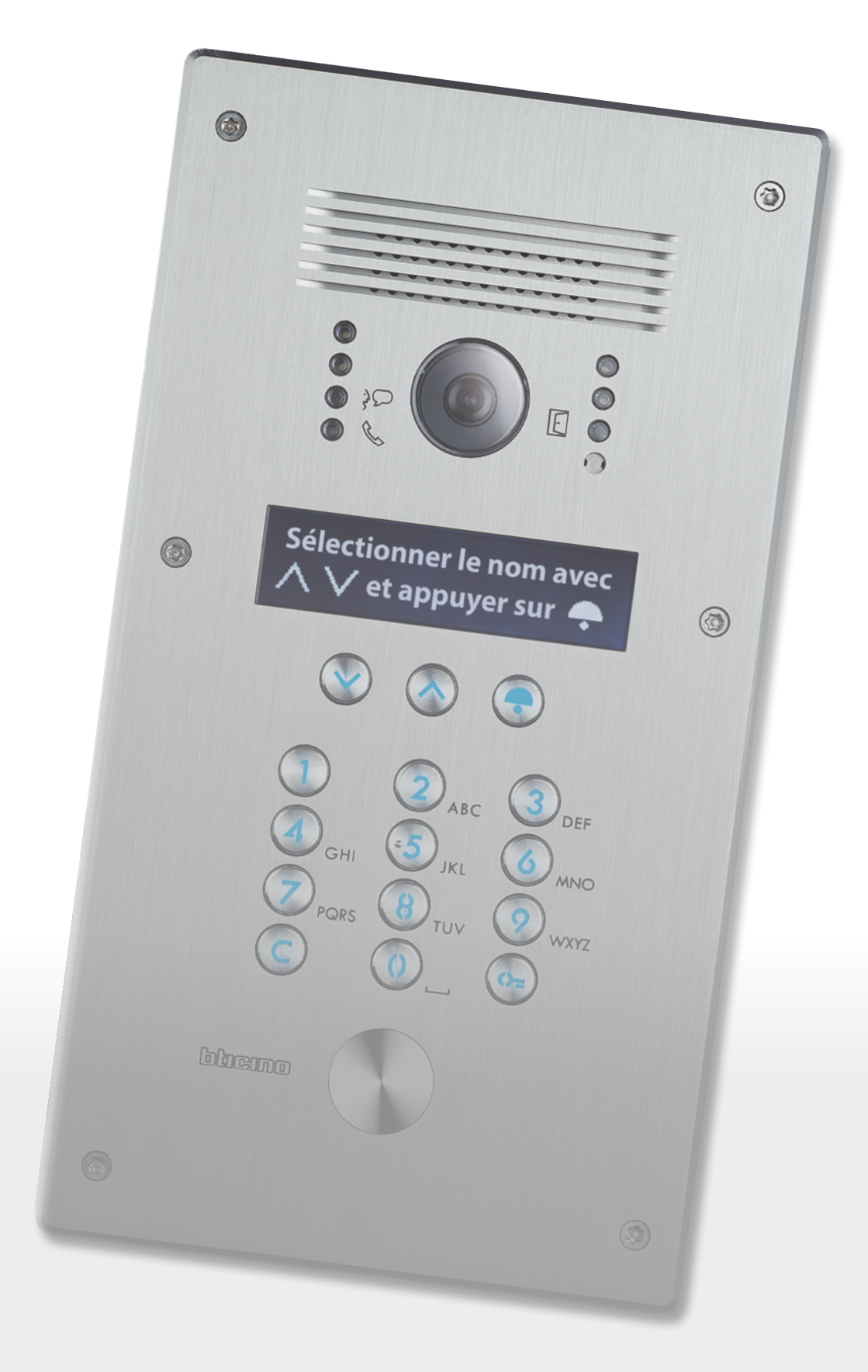

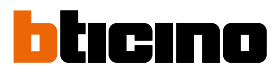

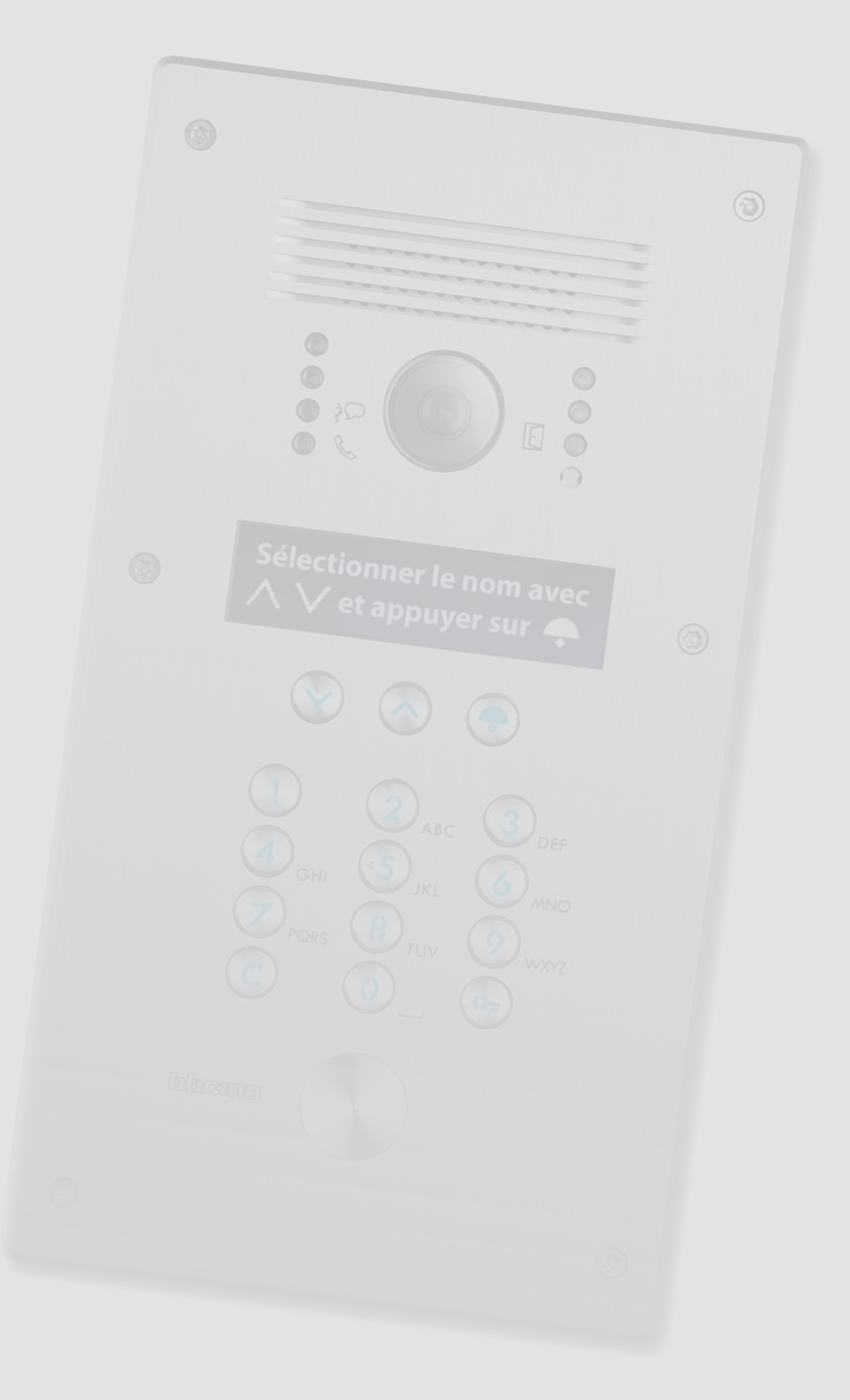

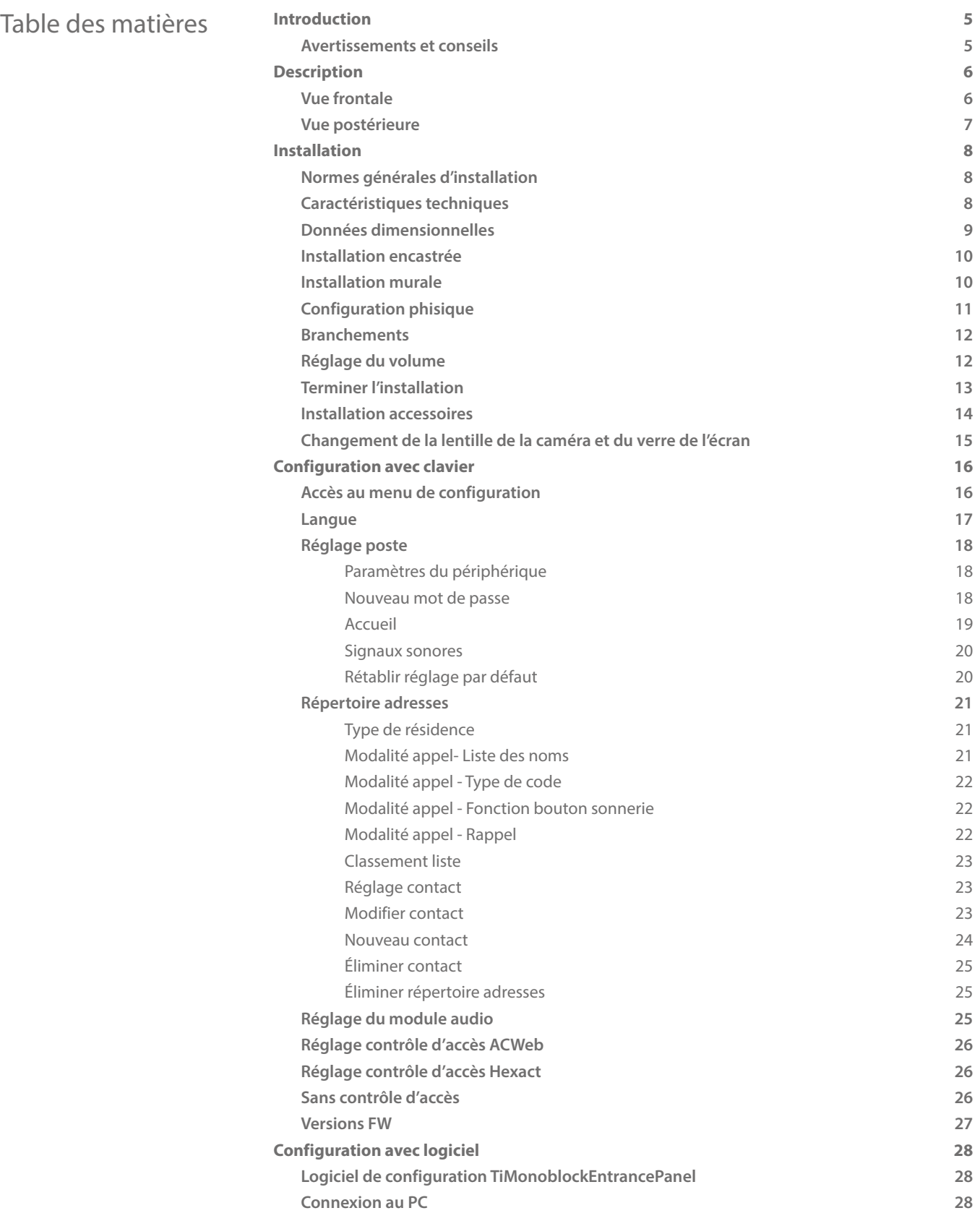

 $\blacklozenge$ 

*Manuel d'utilisation et d'installation*

# bticino

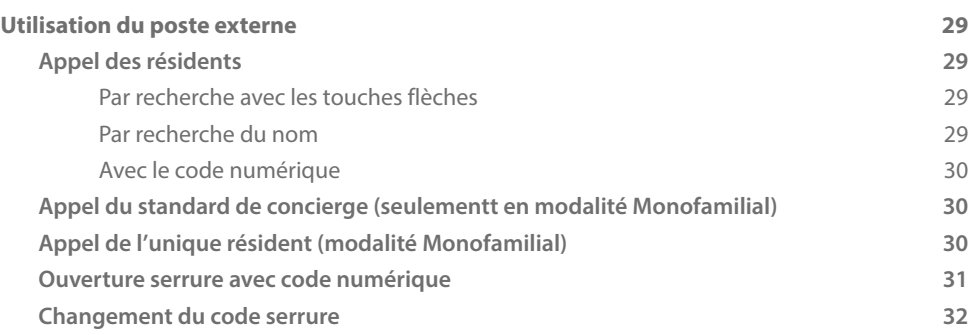

*Manuel d'utilisation et d'installation*

### <span id="page-4-0"></span>**Introduction**

#### **Avertissements et conseils**

Avant de procéder à l'installation, il est important de lire attentivement le présent manuel. La garantie est automatiquement annulée en cas de négligence, d'utilisation impropre et/ou de modification effectuée par un personnel non autorisé.

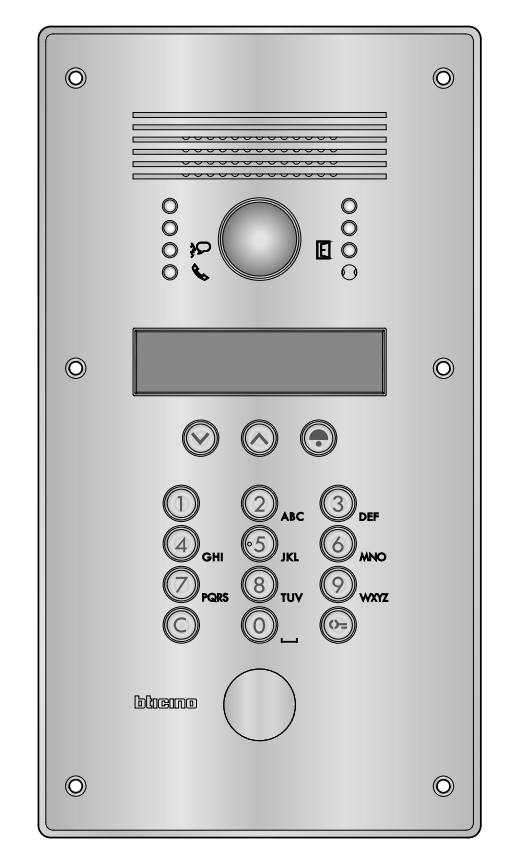

 $\overline{\phantom{a}}$ 

<span id="page-5-0"></span>*Manuel d'utilisation et d'installation*

# hticino

### **Description**

#### **Vue frontale**

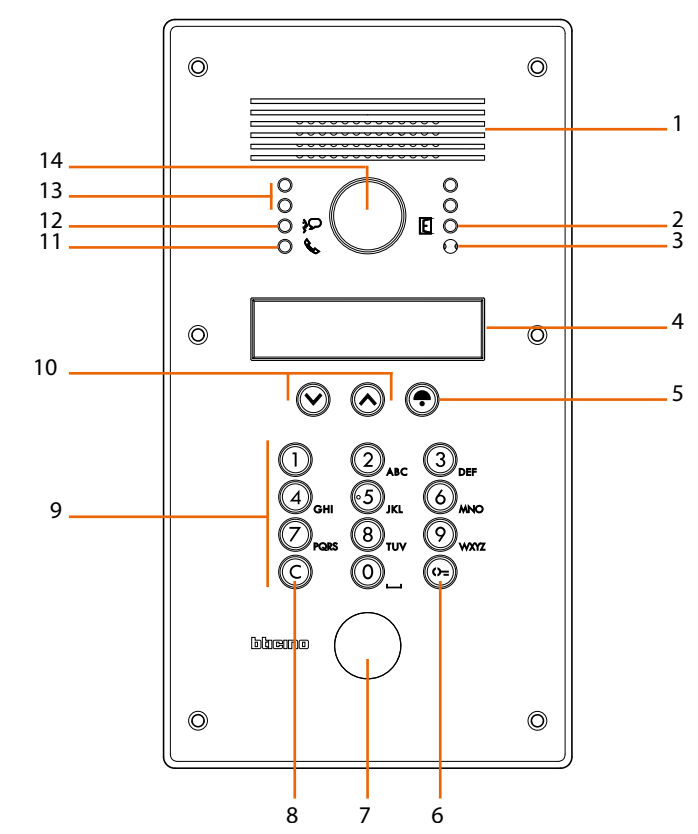

- 1. Haut-parleur
- 2. Voyant vert: indication porte ouverte
- 3. Micro
- 4. Écran
- 5. Touche d'appel du résident sélectionné ou du standard de concierge
- 6. Touche d'ouverture serrure
- 7. Prédisposition pour lecteur VIGIK® ou ouverture à clé
- 8. Touche d'effacement
- 9. Clavier alphanumérique
- 10. Touche de recherche résident
- 11. Voyant vert: appel transmis Voyant rouge : système occupé
- 12. Voyant vert: communication active
- 13. 4 voyants lumineux
- 14. Caméra

*Manuel d'utilisation et d'installation*

#### <span id="page-6-0"></span>**Vue postérieure**

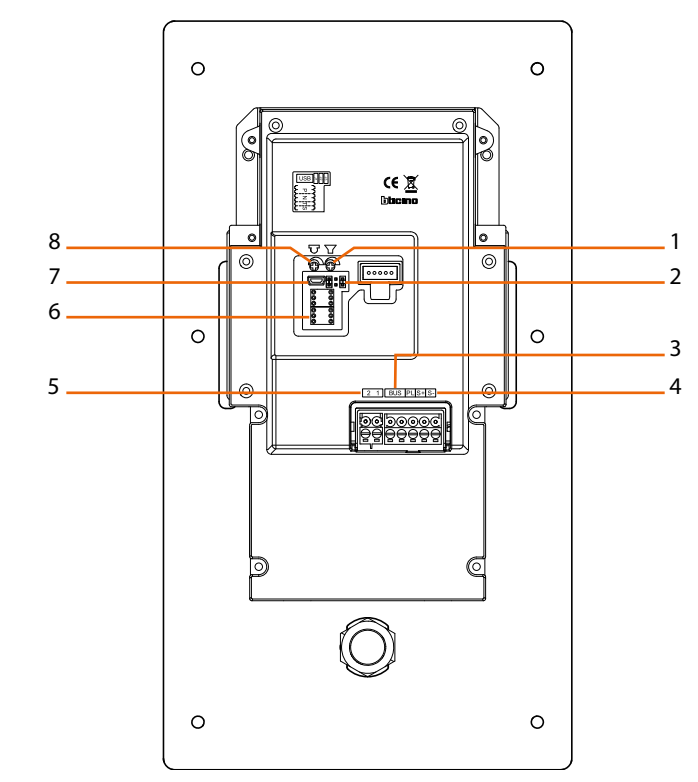

- 1. Réglage volume haut-parleur
- 2. Cavalier (voir tableau au chapitre Programmation)
- 3. Branchement BUS SCS
- 4. Branchement serrure et bouton d'ouverture porte locale
- 5. Alimentation supplémentaire
- 6. Logement configurateurs
- 7. Connecteur MiniUSB pour configuration avec PC
- 8. Réglage volume micro

<span id="page-7-0"></span>*Manuel d'utilisation et d'installation*

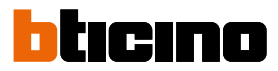

### **Installation**

#### **Normes générales d'installation**

La caméra ne doit pas être installée face à des sources lumineuses intenses ni à un endroit où la personne faisant face à la caméra serait en contrejour. Pour résoudre les problèmes précédemment décrits, il est recommandé de modifier la hauteur d'installation de la caméra, généralement à 160 – 165 cm, et de la placer à une hauteur de 180 cm et d'orienter l'objectif vers le bas de façon à améliorer la qualité des images.

En conditions de faible luminosité, l'image visualisée des caméras couleur peut causer une diminution du rendu chromatique au bénéfice d'une meilleure reconnaissance de la personne cadrée.

Pour une vision optimale, il est recommandé dans tous les cas, dans les environnements peu éclairés, de prévoir une source d'éclairage supplémentaire.

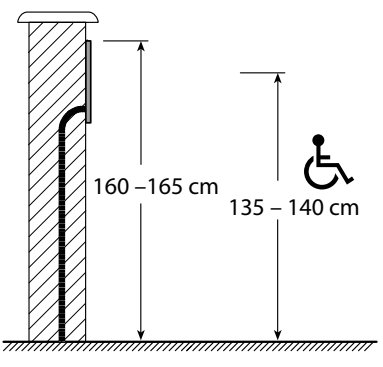

Hauteurs d'installation types

#### **Caractéristiques techniques**

- Capteur de 1/4"
- Objectif F: 2,0 mm ; f: 1,0 mm
- Alimentation: 18 27 Vdc
- Absorption: 105 mA (en stand by) 340 mA (max. en fonctionnement)
- Entrelacement: 2:1
- Résolution: 400 lignes (horizontales, au centre)
- Éclairage nocturne avec LEDs blancs
- Réglage automatique luminosité
- Température de fonctionnement:  $(-25) - (+70)$  °C
- Angle de cadrage: horizontal 124° vertical 100°
- Degré de protection: IP54
- Degré de robustesse: IK07

*Manuel d'utilisation et d'installation*

### <span id="page-8-0"></span>**Données dimensionnelles**

Installation encastrée

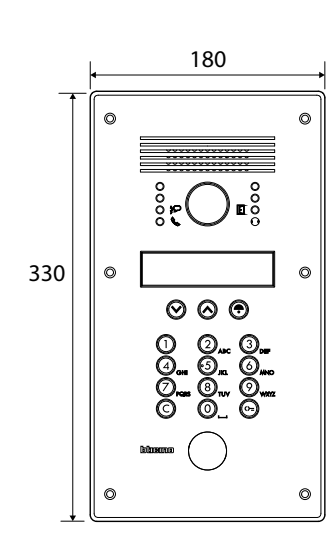

Installation murale

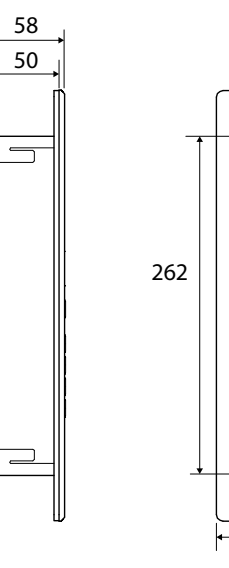

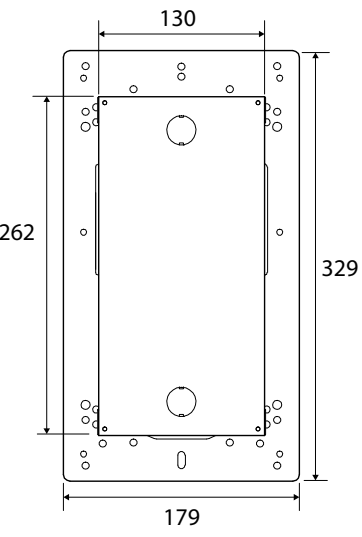

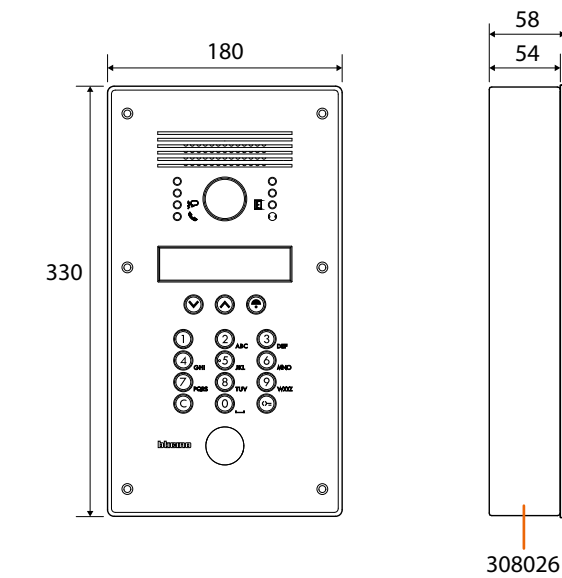

 $\blacklozenge$ 

<span id="page-9-0"></span>*Manuel d'utilisation et d'installation*

#### **Installation encastrée**

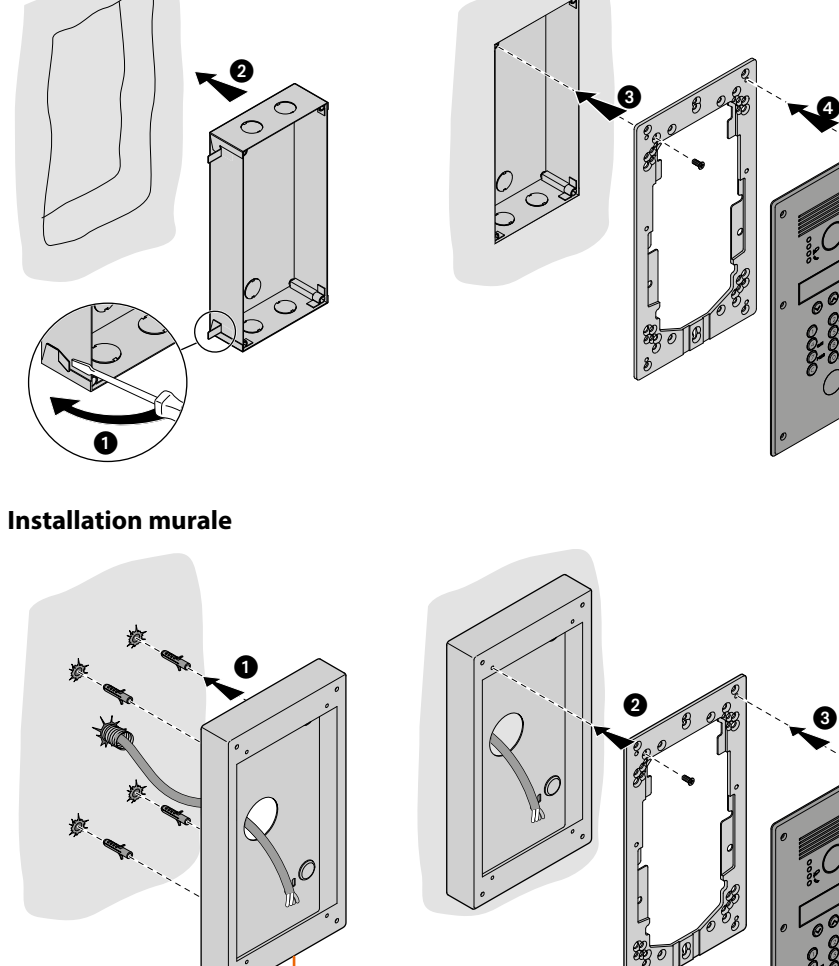

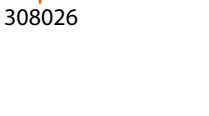

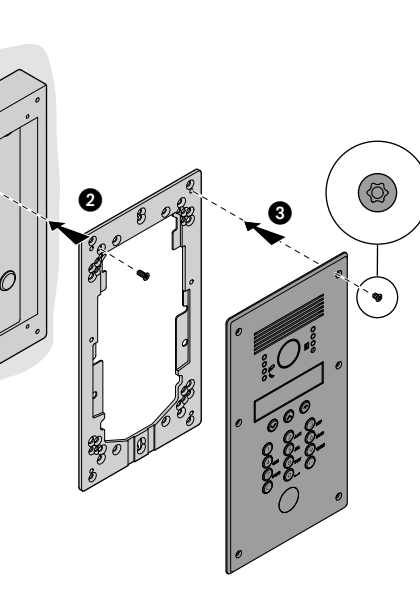

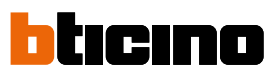

 $\circledcirc$ 

*Manuel d'utilisation et d'installation*

<span id="page-10-0"></span>**Configuration phisique**

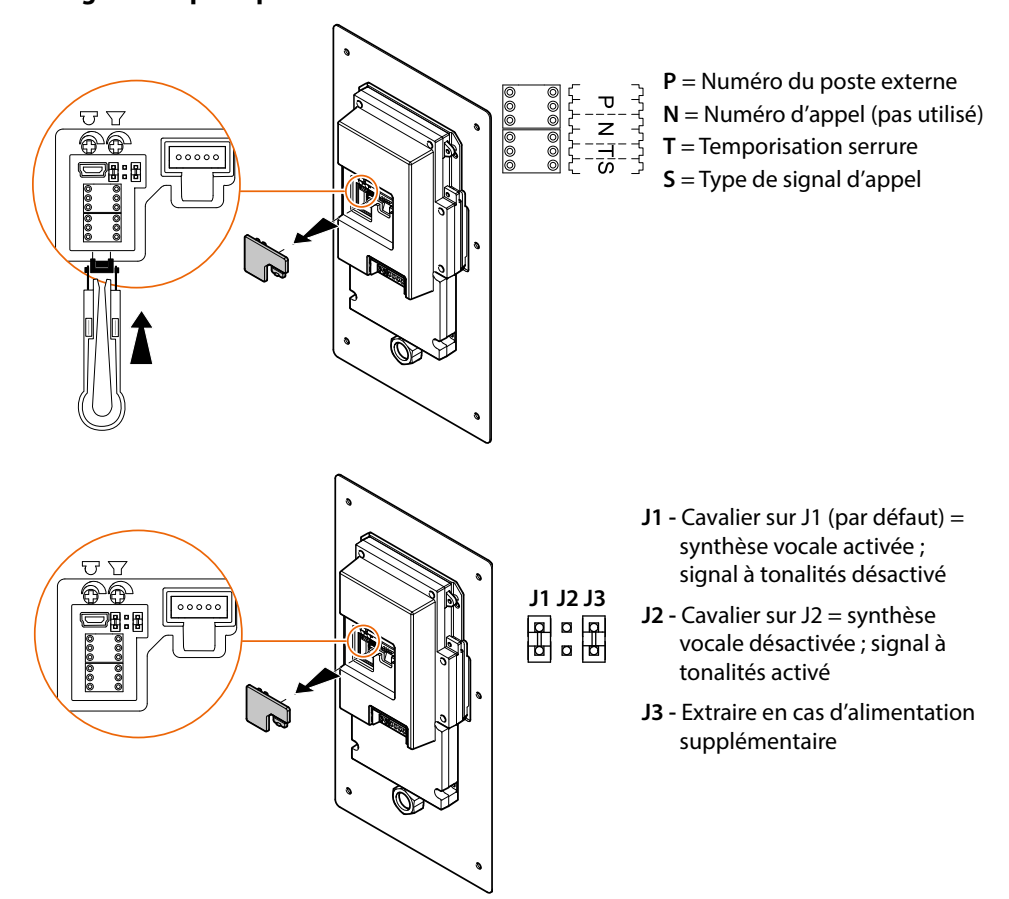

<span id="page-11-0"></span>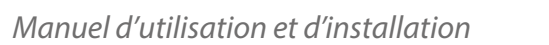

# IRINA

#### **Branchements**

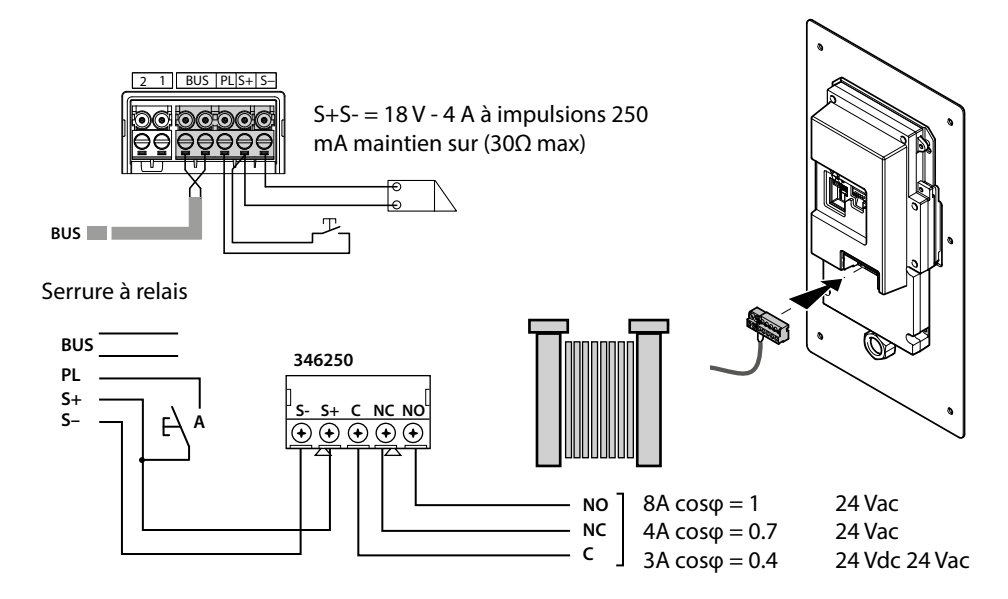

#### **Réglage du volume**

**C** En présence d'un sifflement indésirable (effet de Larsen), réduire tout d'abord la puissance du micro en intervenant à l'aide d'un tournevis sur le potentiomètre correspondant jusqu'à ce que le niveau soit acceptable. Si le phénomène persiste, intervenir sur le potentiomètre du haut-parleur de façon à l'éliminer.

Si le volume est trop bas, augmenter tout d'abord le volume du haut-parleur et éventuellement celui du micro, sans oublier qu'est préférable une transmission claire et sans interférences plutôt qu'une transmission à la limite de l'effet de Larsen.

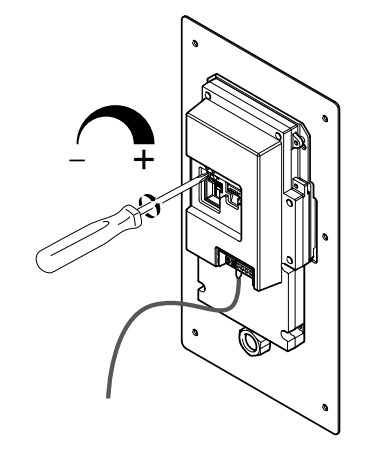

*Manuel d'utilisation et d'installation*

#### <span id="page-12-0"></span>**Terminer l'installation**

*Attention : avant de fixer le poste externe à la paroi, replacer les bouchons de protection dans leur logement en veillant à les positionner correctement.*

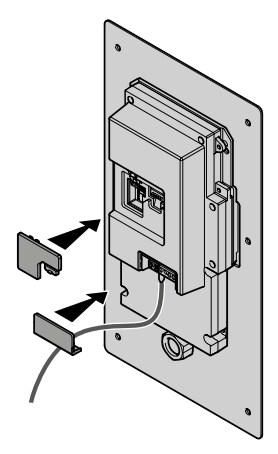

*Attention : au premier allumage, le poste externe demande à l'utilisateur de sélectionner la langue ; ensuite, il est possible d'accéder aux menus.*

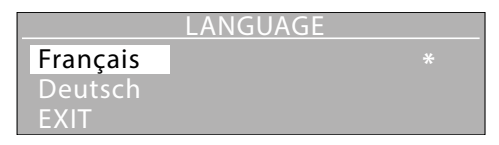

 $\overline{\phantom{a}}$ 

<span id="page-13-0"></span>*Manuel d'utilisation et d'installation*

# btıcıno

### **Installation accessoires**

Lecteur transpondeur T25 - VIGIK®

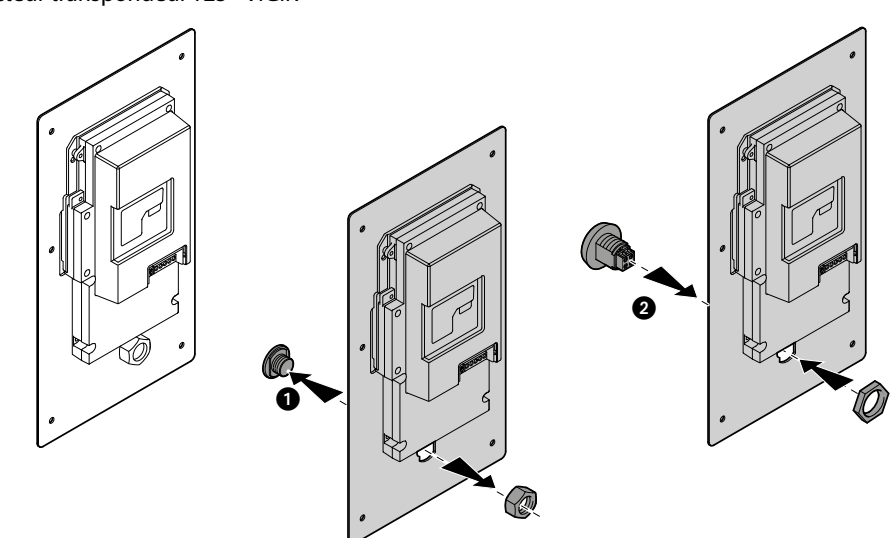

Interrupteur à clé CCT75NM

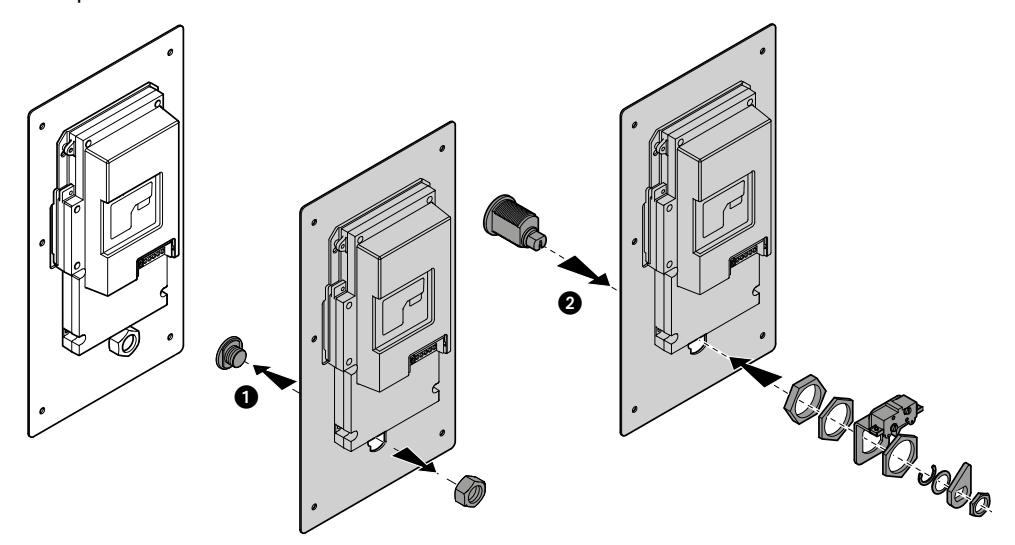

*Manuel d'utilisation et d'installation*

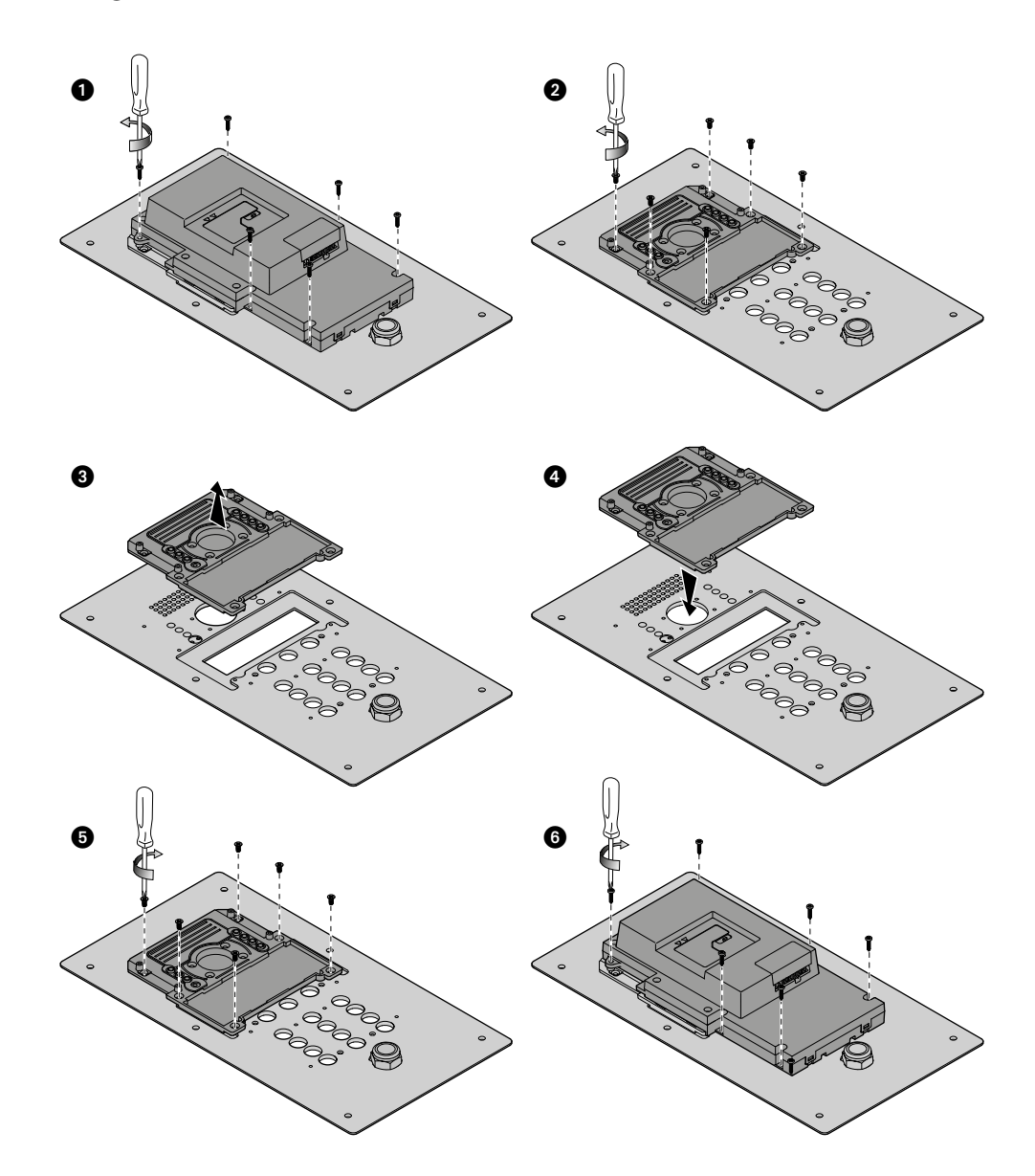

### **Changement de la lentille de la caméra et du verre de l'écran**

<span id="page-14-0"></span> $\blacklozenge$ 

 $\blacklozenge$ 

<span id="page-15-0"></span>*Manuel d'utilisation et d'installation*

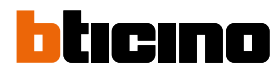

## **Configuration avec clavier**

### **Accès au menu de configuration**

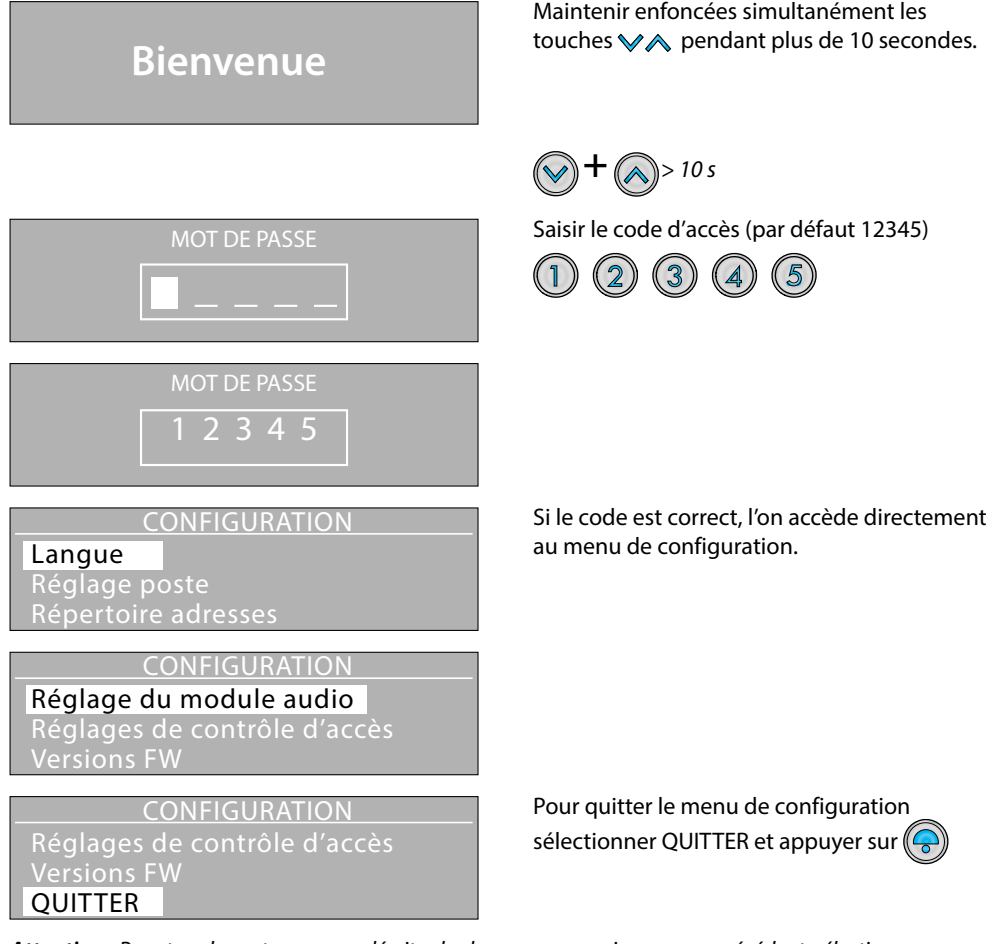

*Attention : Pour tous les autres menus décrits plus bas : pour revenir au menu précédent, sélectionner* 

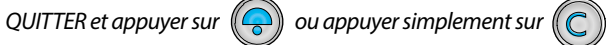

*Manuel d'utilisation et d'installation*

#### **Langue**

<span id="page-16-0"></span> $\blacklozenge$ 

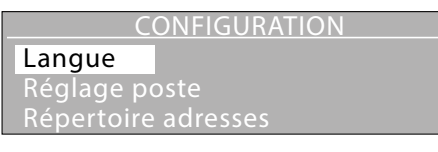

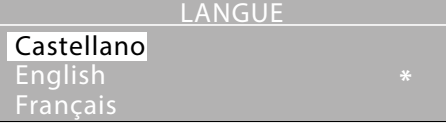

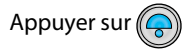

Sélectionner la langue voulue

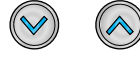

Confirmer<sup>(</sup> La langue sélectionnée est marquée d'un astérisque.

<span id="page-17-0"></span>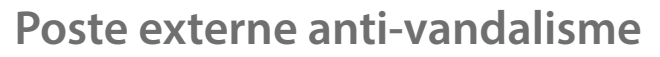

*Manuel d'utilisation et d'installation*

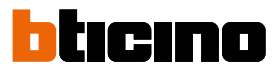

#### **Réglage poste**

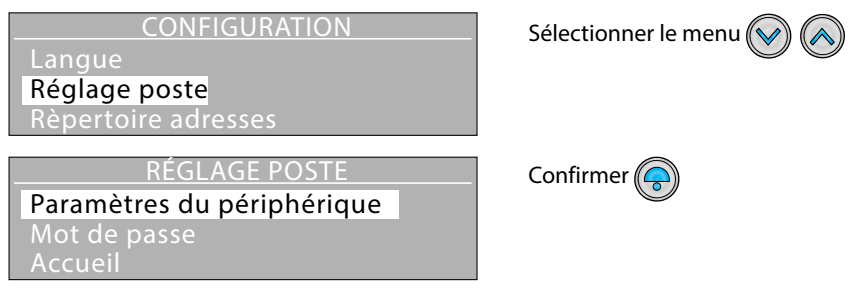

#### **Paramètres du périphérique**

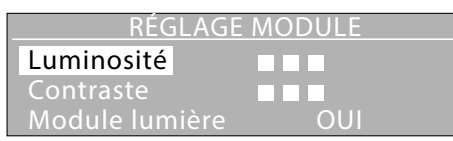

Dans le sous-menu RÉGLAGE MODULE, il est possible de régler les fonctions suivantes:<br> **Luminosité** Réglage de la luminosité de l'écra **Luminosité** Réglage de la luminosité de l'écra **Contraste** Réglage du contrastet **Module lumière** Réglage de la luminosité du clavier :

- OUI = clavier toujours allumé (réglage de base)
- ECO = la clavier s'allume quand il est utilisé
- 
- NON = clavier toujours éteint

#### **Nouveau mot de passe**

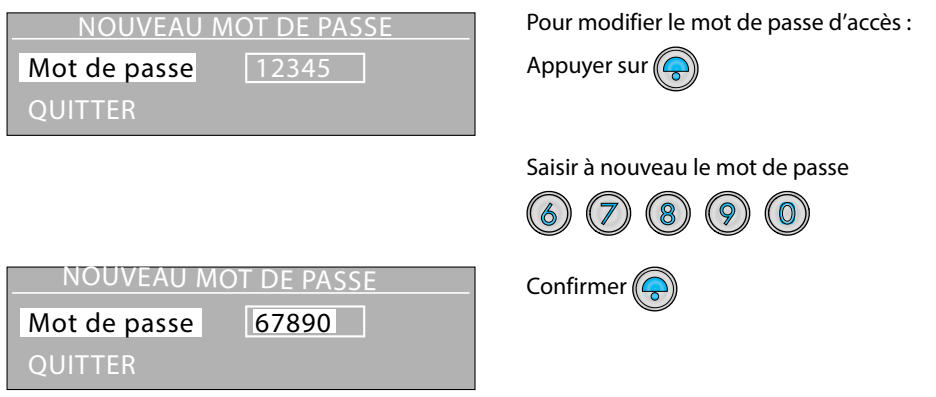

*Manuel d'utilisation et d'installation*

#### **Accueil**

<span id="page-18-0"></span> $\blacktriangle$ 

Sur la page d'accueil, il est possible de créer un message personnalisé de bienvenue ou autre; le message peut occuper de une à un maximum de trois lignes de textes de 15 caractères (Template) ; il est possible de passer des majuscules ou minuscules et inversement à l'aide des touches flèches.

Il est par ailleurs possible de régler la durée d'affichage du message sur l'écran (5, 10 ou 15 secondes) (Timeout).

#### **Saisie du texte**

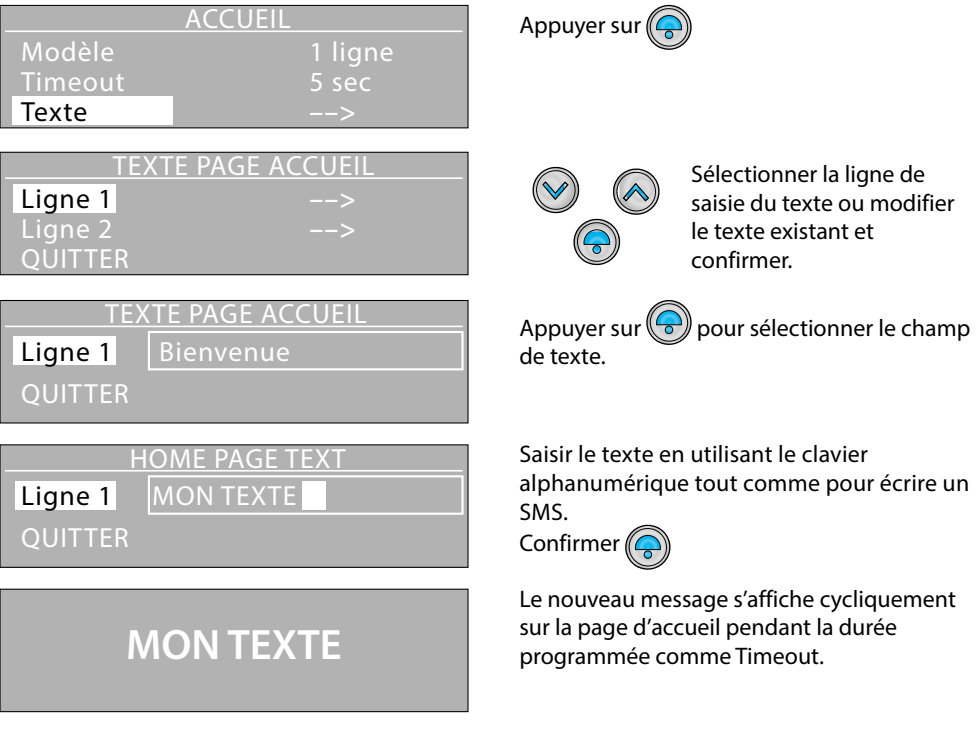

<span id="page-19-0"></span>*Manuel d'utilisation et d'installation*

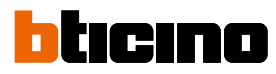

#### **Signaux sonores**

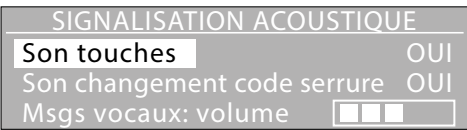

Dans le sous-menu SIGNALISATION ACOUSTIQUE, il est possible d'activer/désactiver les fonctions suivantes:

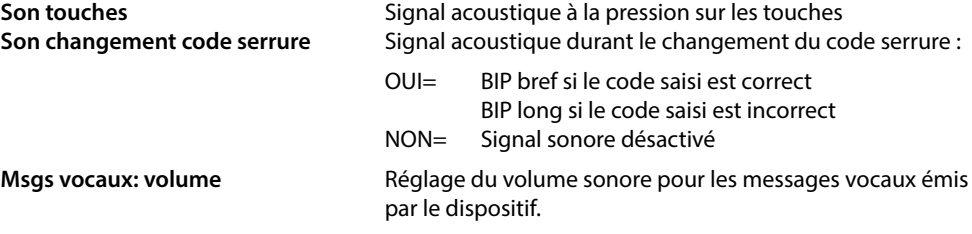

Les autres options du menu représentent des messages vocaux qui soulignent les événements (ex. "Appel en cours", "Fin d'appel", etc.).

Il est possible de les activer/les désactiver individuellement à travers la procédure suivante.

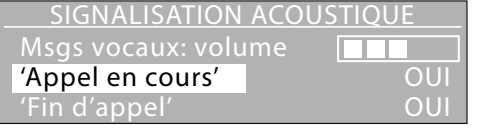

SIGNALISATION ACOUSTIQUE

'Appel en cours' NON the d'appel' and out-

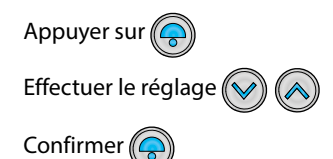

Sélectionner une option du menu  $\bigotimes$ 

**Les messages vocaux sont actifs uniquement si le cavalier sur J1 est en place (voir chapitre Configuration phisique).**

mm.

#### **Rétablir réglage par défaut**

Msgs vocaux: volume

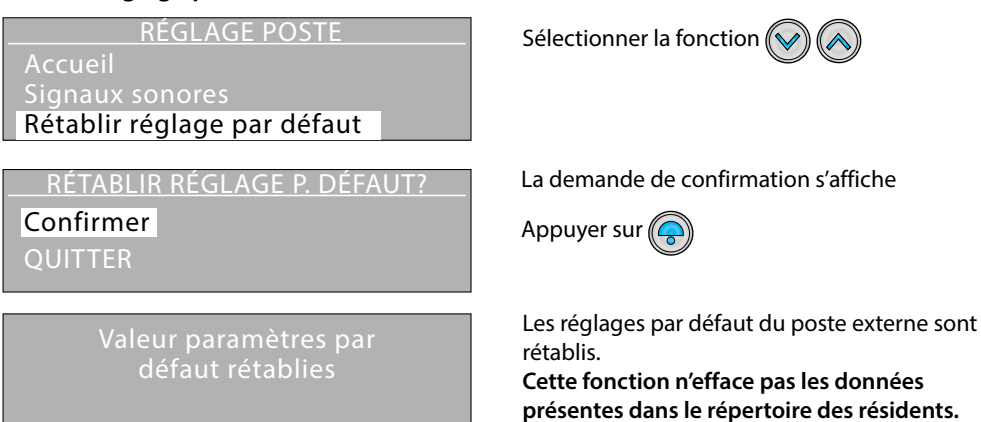

*Manuel d'utilisation et d'installation*

#### <span id="page-20-0"></span>**Répertoire adresses**

Dans ce menu, il est possible de saisir les données correspondant aux résidents, y compris les codes d'appel et d'ouverture de la serrure, outre les autres fonctions décrites dans les chapitres qui suivent.

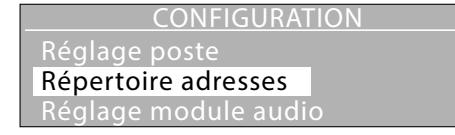

#### **Type de résidence**

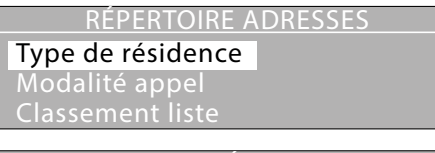

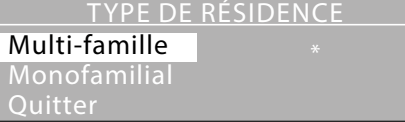

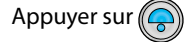

Pour les installations à plusieurs appartements, utiliser la modalité Multifamiliale (par défaut). En mode Monofamilial, l'appel s'active directement en appuyant sur  $\bigcirc$ , sans qu'il soit nécessaire de sélectionner de numéro interne. Appuyer sur  $\left(\bigcirc$ 

#### **Modalité appel- Liste des noms**

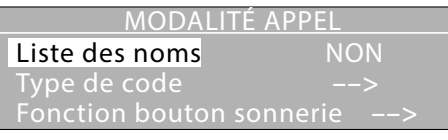

**Sélectionner le nom avec et appuyer sur**

Ce réglage détermine la visualisation des noms des résidents; s'il est actif, sur l'écran, s'affiche le message suivant:

Pour la recherche du nom, utiliser les touches indiquées ou saisir le nom à l'aide du clavier alphanumérique.

<span id="page-21-0"></span>*Manuel d'utilisation et d'installation*

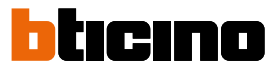

#### **Modalité appel - Type de code**

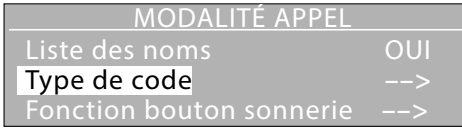

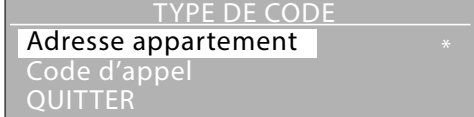

#### **Modalité appel - Fonction bouton sonnerie**

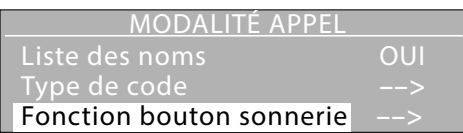

Réglage du type de code à utiliser pour l'appel des résidents.

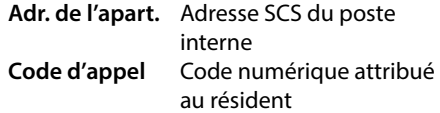

La touche  $\left(\bigodot\right)$  peut être activée pour l'appel direct du standard de concierge. En mode multifamille : active/désactive le bouton sonnerie d'appel du poste. En mode monofamilial : régler l'adresse qui sera appelée avec le bouton sonnerie (l'adresse des postes internes est généralement réglée sur 0).

Visualisation en mode "Concierge""

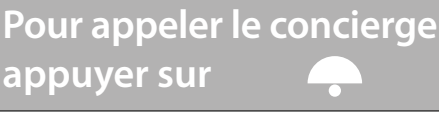

**Pour appeler appuyer sur le bouton**

#### **Modalité appel - Rappel**

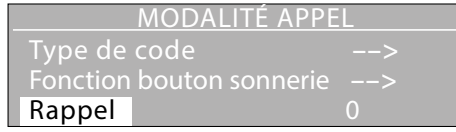

Visualisation en mode "Monofamilial"

En activant cette fonction, le poste externe répète automatiquement

- 0= aucun rappel
- $1 = 1$  rappel au bout de 10 sec.
- 2 = 2 rappels toutes les 10 sec.
- 3 = 3 rappels toutes les 10 sec.

*Manuel d'utilisation et d'installation*

#### <span id="page-22-0"></span>**Classement liste**

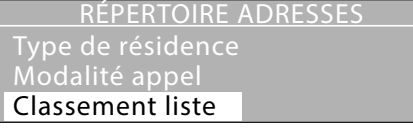

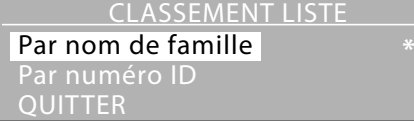

#### **Réglage contact**

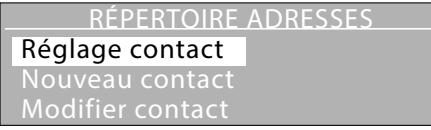

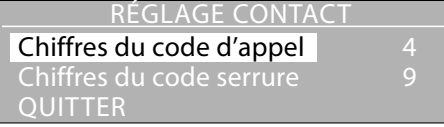

Les noms peuvent être présentés par ordre alphabétique sur la base du nom ou par ordre numérique sur la base du code d'identification.

L'ordre sélectionné est marqué d'un astérisque.

Les codes d'appel et d'ouverture serrure peuvent être d'une longueur de 1 à 8 chiffres pour le code d'appel et de 4 à 9 chiffres pour le code serrure.

#### **Chiffres code d'appel**

Longueur des codes d'appel des résidents (par défaut 4 chiffres) **Chiffres code serrure** Longueur des codes d'ouverture serrure (par défaut 9 chiffres).

#### **Modifier contact**

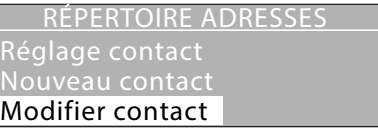

Aaaa Aaaa Bbbb Bbbb Cccc Cccc

Cette fonction permet la modification du contact sélectionné.

Sélectionner le contact à modifier  $(\heartsuit)$ 

Confirmer<sup>(</sup>

<span id="page-23-0"></span>*Manuel d'utilisation et d'installation*

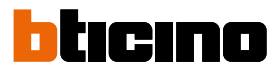

#### **Nouveau contact**

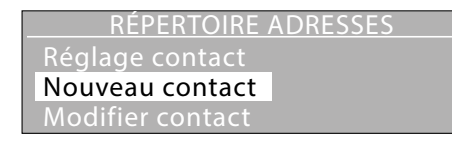

Ce menu permet d'enregistrer de nouveaux résidents dans le répertoire

Pour chaque résident, il est possible de régler les données suivantes:

- **Numéro ID (**utiliser si l'ordre voulu de la liste est différent de l'ordre alphabétique). Numéro d'identification ; le poste externe attribue un numéro progressif à chaque résident. Cette fonction permet de le modifier. par un numéro de 4 chiffres défini par l'installateur
- **Nom (Texte 1\*)** Nom du résident. **Prénom (Texte 2\*)** Prénom du résident.

• **Public** OUI = Prénom et nom du résident s'affichent sur l'écran durant la sélection pour l'appel. NON = Prénom et nom restent masqués, l'appel est possible en saisissant le "Code d'appel".

- **Adresse de appart.** Adresse SCS du poste interne
- **Code d'appel** Code numérique d'appel
- **Code serrure** Code numérique d'ouverture serrure

*(\*) En cas de sélection "Par numéro ID" dans le menu "Classement liste".*

*Attention : Sur les installations qui comprennent une centrale de contrôle des accès, en présentant un badge mémorisé dans la centrale, le contact est automatiquement ajouté au répertoire pour les seuls champs "Nom", "Prénom" et "Adresse appart".*

*Manuel d'utilisation et d'installation*

#### <span id="page-24-0"></span>**Éliminer contact**

Confirmer

QUITTER Aaaa

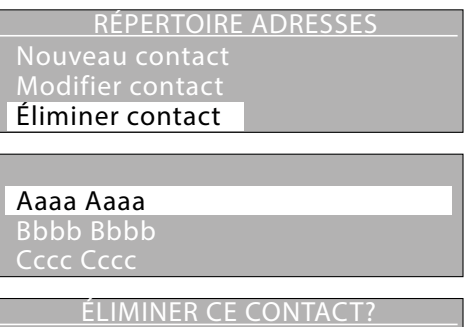

Cette fonction permet d'éliminer le contact sélectionné.

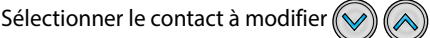

Appuyer sur

La demande de confirmation s'affiche, si l'on souhaite éliminer définitivement le contact.

Appuyer sur  $\mathbb{Q}$ 

#### **Éliminer répertoire adresses**

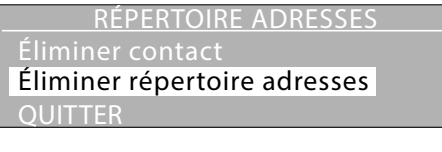

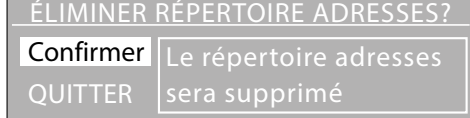

Cette fonction permet d'éliminer tous les contacts présents dans le répertoire du poste externe.

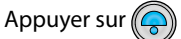

La demande de confirmation s'affiche, si l'on souhaite effacer définitivement tout le répertoire.

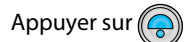

#### **Réglage du module audio**

**Les configurations présentes dans ce menu sont possibles uniquement si le dispositif n'est pas configuré physiquement.**

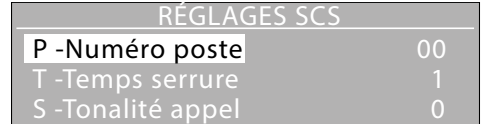

- **P Numéro poste** Adresse SCS du poste externe (0 95)
- **T Temps serrure Temporisation serrure (0–7)**
- 
- 

**S - Tonalité appel** Type de signal d'appel (0 – 9) **P - Concierge associè** Adresse SCS du standard de montant associé (aucune, 0 – 15) **P - Concierge principal** Adresse SCS de la centrale principale (aucune, 0 – 15)<br>**Adr colonne (M)** Adresse montant dont le PE fait partie (adresse M de Adresse montant dont le PE fait partie (adresse M de l'interface 346851 du montant ; régler sur "Pas de montant" si le PE est installé sur la dorsale)

 NB. Ne pas confondre ce configurateur avec l'autre M qui se réfère au mode de fonctionnement.

 $\blacktriangle$ 

<span id="page-25-0"></span>*Manuel d'utilisation et d'installation*

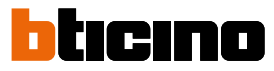

#### **Réglage contrôle d'accès ACWeb**

**Les configurations présentes dans ce menu sont possibles uniquement si le dispositif n'est pas configuré physiquement.**

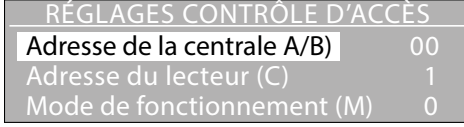

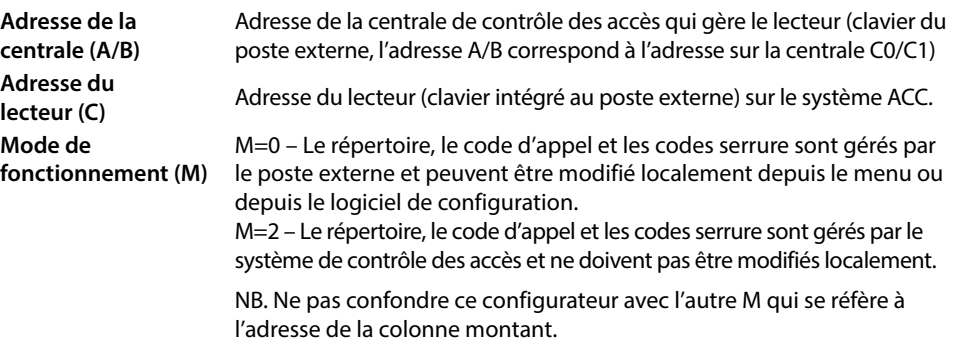

#### **Réglage contrôle d'accès Hexact**

**Les configurations présentes dans ce menu sont possibles uniquement si le dispositif n'est pas configuré physiquement.**

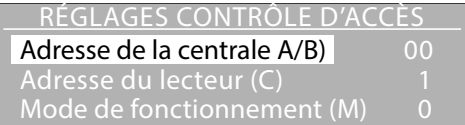

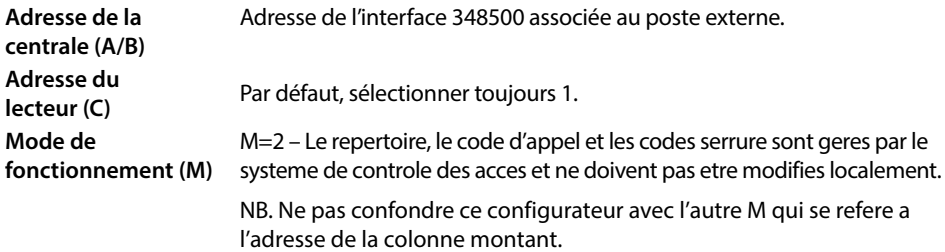

#### **Sans contrôle d'accès**

**Mode de** 

**fonctionnement (M)**

**Les configurations présentes dans ce menu sont possibles uniquement si le dispositif n'est pas configuré physiquement.**

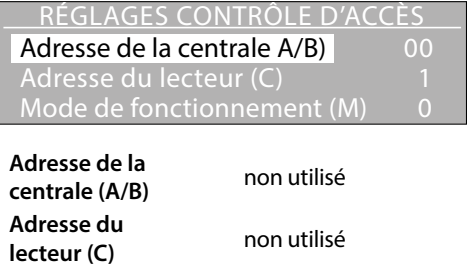

M=0 – Le répertoire, le code d'appel et les codes serrure sont gérés par le poste externe et peuvent être modifié localement depuis le menu ou depuis le logiciel de configuration.

*Manuel d'utilisation et d'installation*

#### <span id="page-26-0"></span>**Gestion par menu Complète**

Les réglages et le répertoire peuvent être entièrement modifiés avec les exceptions suivantes :

- Si le répertoire n'est pas vide, les chiffres du code d'appel et les chiffres du code serrure ne peuvent être modifiés.
- Si M = 2, les codes serrure ne peuvent pas être modifiés.

**Limitée (programmable seulement avec TiMonoblockEntrancePanel) :** a) Les options suivantes de la centrale de contrôle des accès peuvent être modifiées uniquement à distance :

- Mot de passe
- Langue
- Nombre de chiffres du code d'appel
- Nombre de chiffres du code serrure
- Adresse de base montant

b) Les options suivantes de menu ne sont pas admises dans le menu installateur parce que le contrôle des accès prend en charge du répertoire des résidents :

- Nouveau contact
- Modifier contact
- Éliminer contact
- Éliminer répertoire

#### **Versions FW**

Ce menu montre les versions firmware installées sur le dispositif.

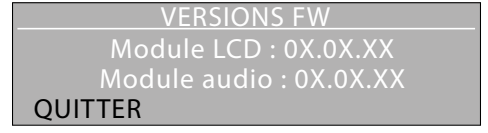

 $\overline{\phantom{a}}$ 

<span id="page-27-0"></span>*Manuel d'utilisation et d'installation*

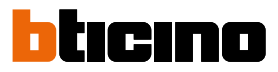

### **Configuration avec logiciel**

#### **Logiciel de configuration TiMonoblockEntrancePanel**

Le logiciel TiMonoblockEntrancePanel fourni avec le dispositif permet de configurer le poste externe pour son utilisation sur des installations exclusivement vidéophoniques ; dans ce cas, il est possible de gérer également le répertoire des résidents par l'intermédiaire du logiciel. Pour l'utilisation du poste externe sur des installations à contrôle des accès, la configuration doit être effectuée à travers le menu du dispositif alors que le répertoire des résidents est géré par le contrôle des accès.

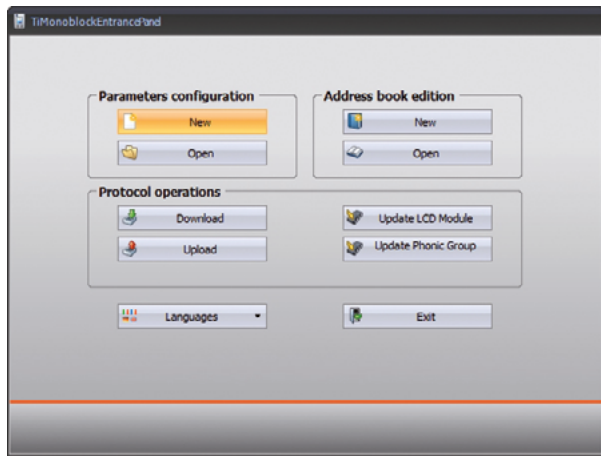

#### **Connexion au PC**

Pour brancher le poste externe au PC, utiliser un câble USB-mini USB.

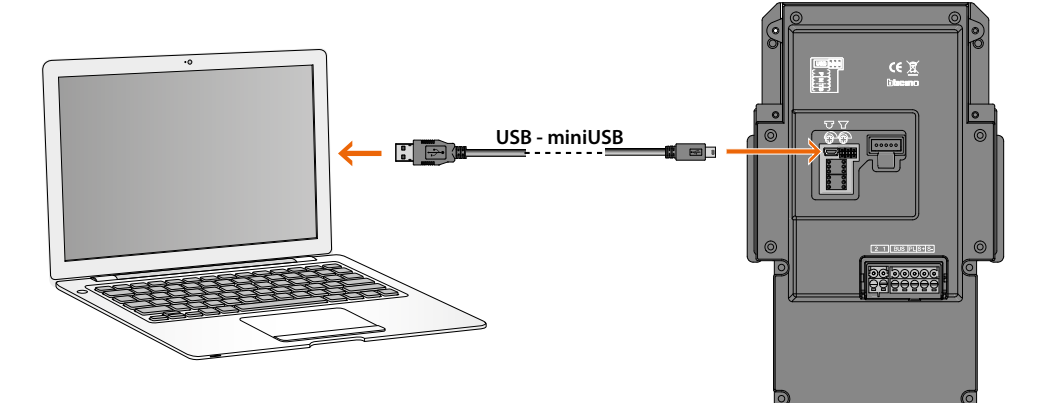

*Manuel d'utilisation et d'installation*

### <span id="page-28-0"></span>**Utilisation du poste externe**

#### **Appel des résidents**

L'appel des résidents peut être effectué dans trois modalités différentes :

#### **Par recherche avec les touches flèches**

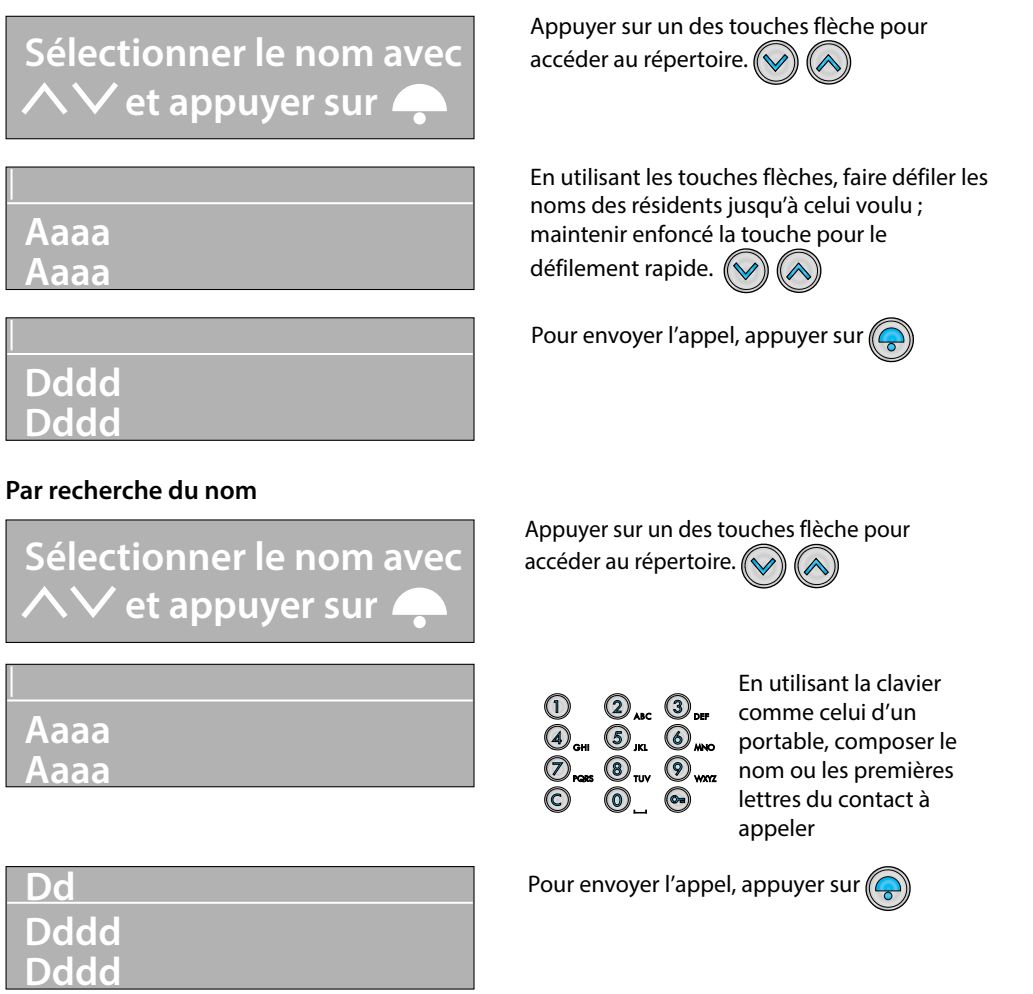

<span id="page-29-0"></span>*Manuel d'utilisation et d'installation*

# ema

#### **Avec le code numérique**

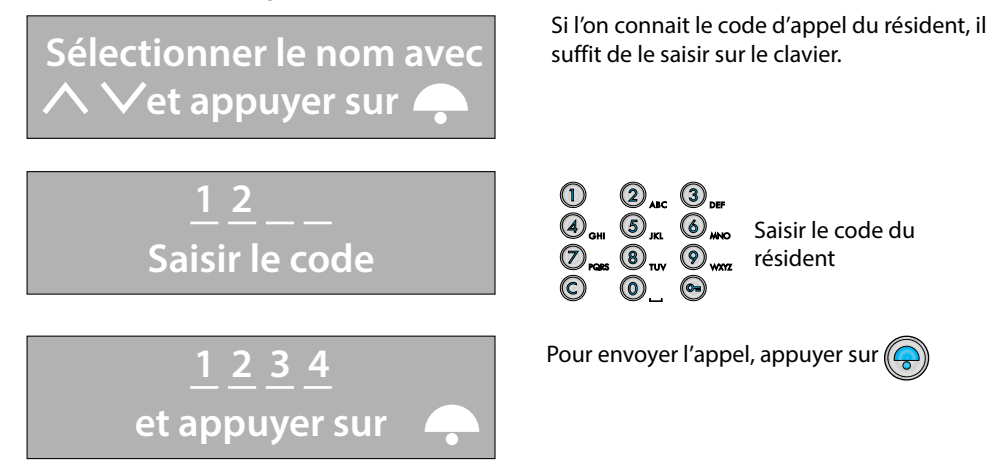

#### **Appel du standard de concierge (seulementt en modalité Monofamilial)**

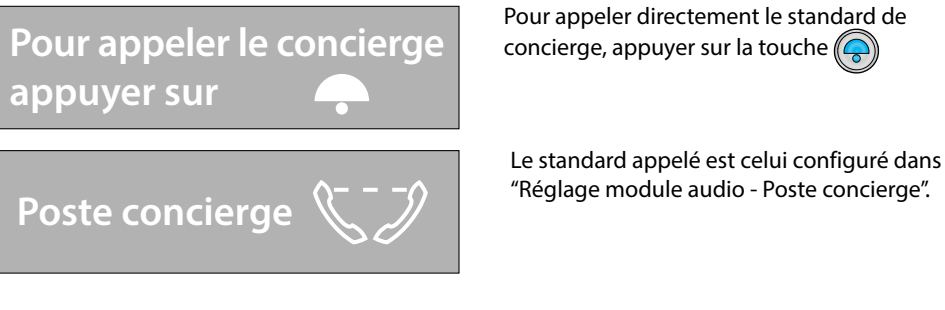

### **Appel de l'unique résident (modalité Monofamilial)**

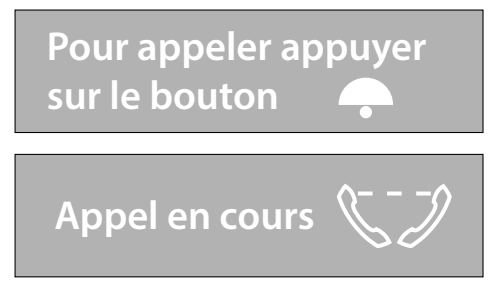

Pour appeler l'unique résident, appuyer sur le bouton $\left(\bigcircright)$ 

*Manuel d'utilisation et d'installation*

#### <span id="page-30-0"></span>**Ouverture serrure avec code numérique**

La procédure à suivre pour l'ouverture de la serrure associée au poste externe à l'aide du code serrure varie en fonction de la longueur des codes attribués aux résidents, plus courts ou d'une longueur identique à la longueur maximale programmé :

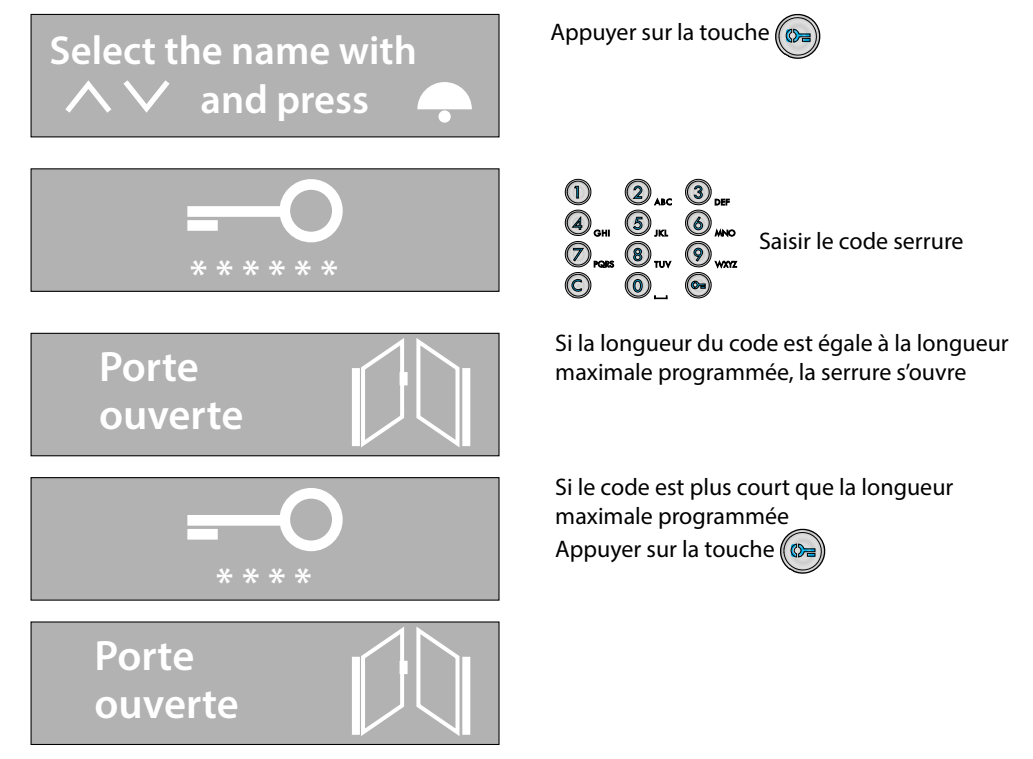

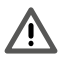

Pour récupérer le code installateur.

Munissez vous d'un PC avec le logiciel Timonoblock (Et d'un cordon USB/Mini USB) et contactez le Service relation Pro au 0810 48 48 48. Nos équipes vous communiqueront la marche à suivre pour récupérer le code installateur.

Ouverture de la platine nécessaire, pensez à vous munir de l'outil spécial.

<span id="page-31-0"></span>*Manuel d'utilisation et d'installation*

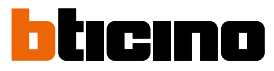

#### **Changement du code serrure**

Chaque résident peut modifier son propre Code serrure à tout moment à travers la procédure suivante. **Cette procédure n'est pas valable si le poste externe fait partie d'un système de contrôle des accès et si le mode de fonctionnement est M=2.**

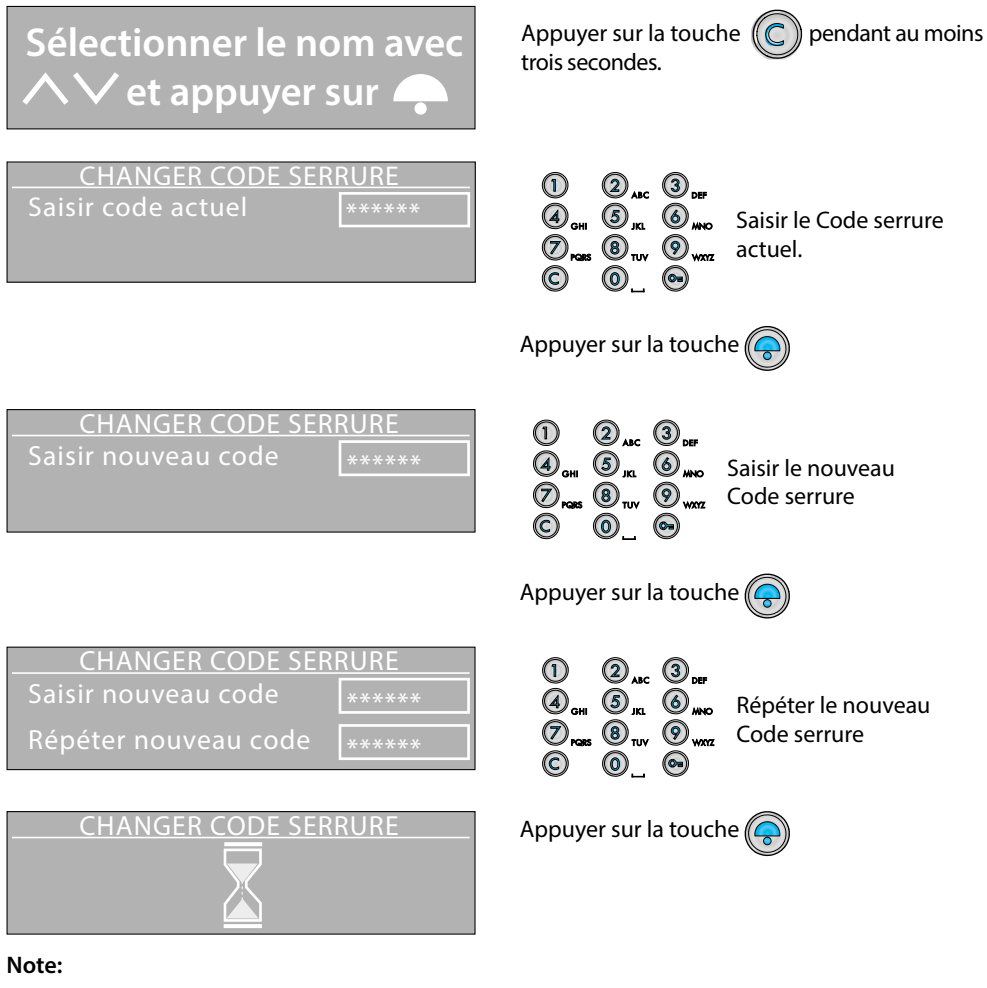

- Si **M = 0**: chaque résident a un code serrure unique
- Si **M = 2**: les codes serrure sont gérés par la centrale de contrôle des accès et plusieurs résidents peuvent partager le même code serrure.

*Si le nouveau code est déjà présent, un message d'erreur s'affiche.*

Q

**BTicino SpA Viale Borri, 231 21100 Varese www.bticino.com**